User Guide

### Products & Locations

### 2021

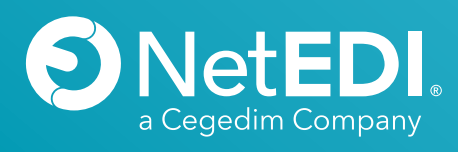

### **Contents**

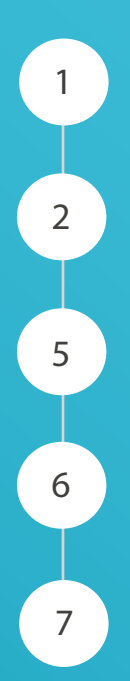

Location Administration Overview

Adding a new location

Product Administration Overview

6 Add a new product

Excel import products

## Location Administration

#### **Overview**

NeTIX allows for the maintenance of location code cross reference. This is where the buyer and seller may refer to the delivery location as a different code in each of their back office systems.

An example would be where a seller knows the location as 'X' and the buyer knows the locations as 'Y'. When the seller passes 'X' in an invoice for example the buyer would need to know they were referring to the location as 'Y'.

The location lookup would translate the location and output this in the EDI output.

**Note:** *Location maintenance is dependent upon the ERP capabilities and therefore may not always be required.*

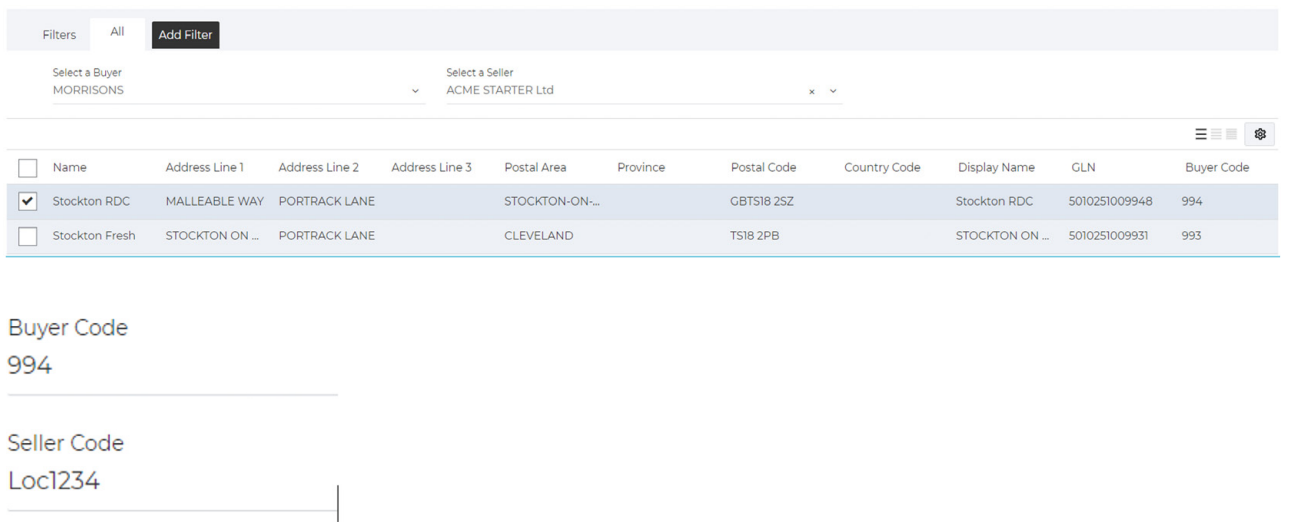

In the example above 'Morrisons' would know the displayed location as 994 however 'Acme STARTER Ltd' know the location as 'Loc1234'. Where Loc1234 is exported and passed to NeTIX the lookup would occur and send 994 to the buyer (the code they recognise).

## Adding a New Location

If you find a location is missing or need to have updated, please contact our Support team @ **support@netedi.co.uk**

If you can provide details of what is required, and confirmation form your specific partner for this change.

#### **Accessing Locations**

*Select from the Menu Instance Admin > Locations*

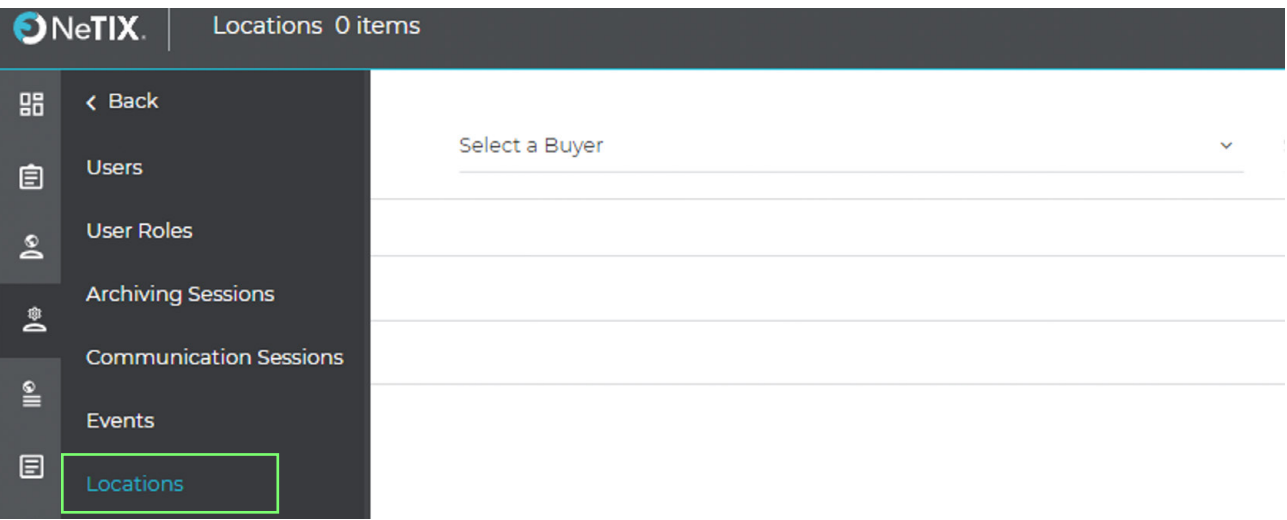

As a pre-requisite the user must select the buyer the location pertains to and also optionally a seller. Do this by selecting the relevant buyer as per the below:

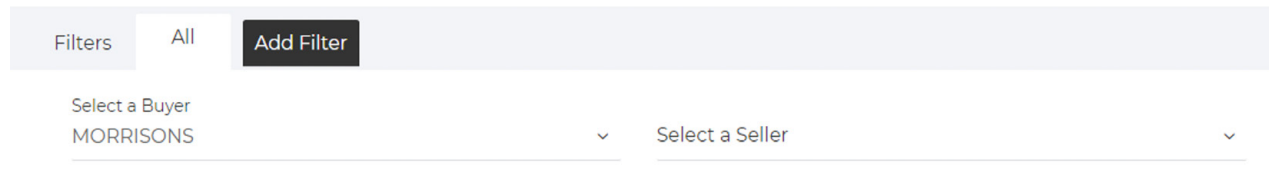

The list of sellers will be dependent upon the trading relationship and if the trading relationship has been configured.

The only action required is for you to update your internal Seller code against the product you will be trading with.

To do this firstly ensure you have selected **Buyer & Seller:**

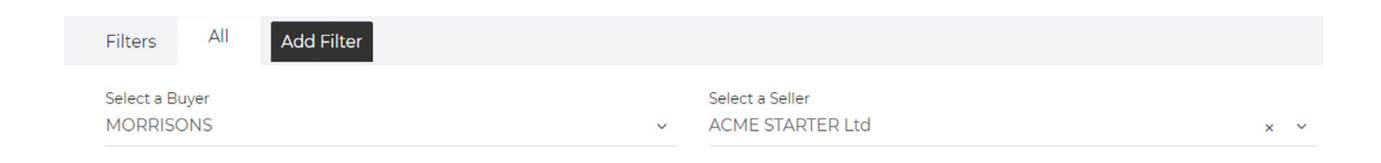

 Then if you Filter/search to find you required Location/depot. Below I have identified location 994 for Morrisons.

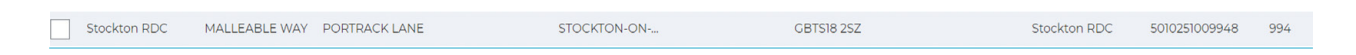

If you single click on the location it will bring up the menu, click on Edit Option.

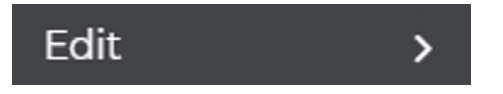

Here this will allow you to set your internal Location code:

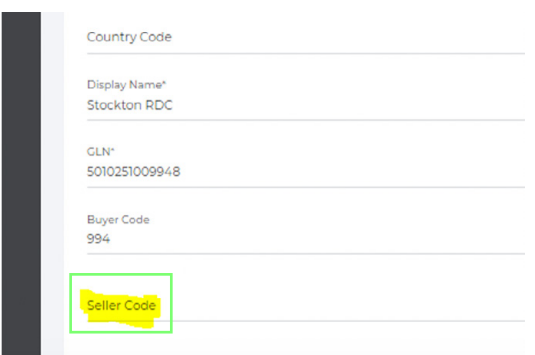

### 3.

### 4.

After any changes ensure you click Save in top right corner:

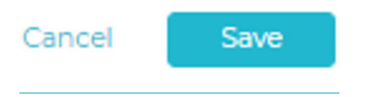

The following buttons are available to the user on the location administration screen:

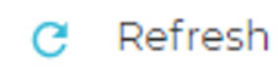

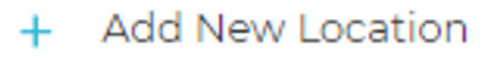

- $\sum$  Edit
- $L$  Export to Excel

# Product Administration

#### **Overview**

In a similar manner to the locations, product lookups can also take place in the NeTIX software. This allows the product codes as the buyer and seller both know them to be maintained per trading relationship. As well as the cross-reference attributes for the buyer and seller product codes additional product attributes such as description, Traded Unit EAN, DUN (outer pack), Tax Code, Unit Price and Pack Size.

**Note:** *Product maintenance is dependent upon the ERP capabilities and therefore may not always be required.*

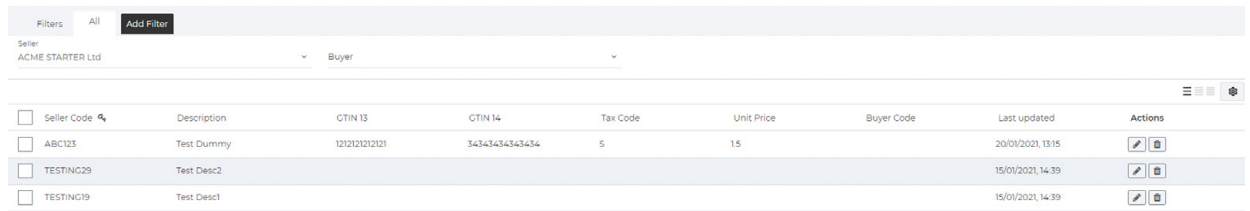

*Select from the Menu Instance Admin -> Products* 

Select a seller to which the product you are adding pertains to. Do this by selecting the relevant seller from the drop-down menu.

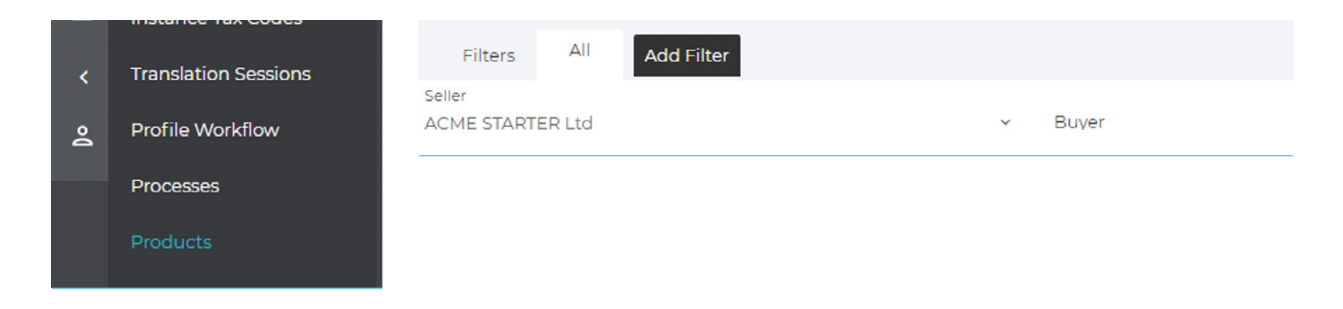

### 6.

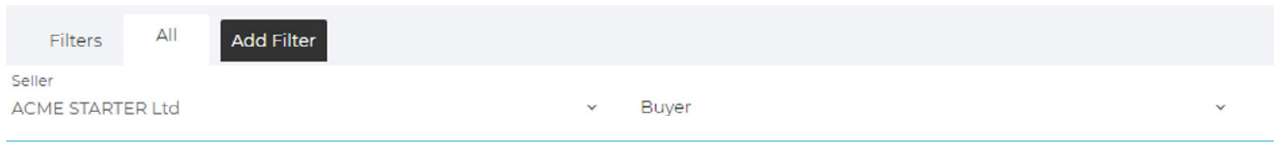

#### **Use the Add button to add a new product:**

![](_page_7_Picture_3.jpeg)

This will bring up the below menu in the NeTIX UI in which to enter the specific product details.

![](_page_7_Picture_46.jpeg)

# Excel Import Products

#### **Before any import ensure you select a Seller first.**

For a bulk import of products the user can create an excel import for the products. In Excel specify column names on row A and then the values associated with each column under that (example below):-

![](_page_8_Picture_56.jpeg)

Select and copy the cells to your clipboard.

Click on the Menu in the top right corner  $\blacksquare$  and select 'Paste from Clipboard'.

#### Paste from Clipboard

The user will be presented with the a mapping screen – this allows the user to decide which of the Excel columns is pasted into the NeTIX UI and for which buyer the buyer product code relates to.

(Please see example on the next page):-

#### **Clipboard Mapping Pop Up**

![](_page_9_Picture_67.jpeg)

#### $\triangledown$  First row contains column headers

![](_page_9_Picture_68.jpeg)

#### **Note the option:**

First row contains column headers

This is to be ticked when copying your column header from Excel.

When the user has reviewed the data and mapped correctly, the data can then be committed by using the "Save" button to complete the import into NeTIX. At this point there will be a notification at the bottom of the screen which details the status of the import.

![](_page_9_Picture_9.jpeg)

- *An example of no EAN/GTIN 13 populated which is mandatory for this partner.*
- *An example of a duplicate product*

![](_page_10_Picture_0.jpeg)